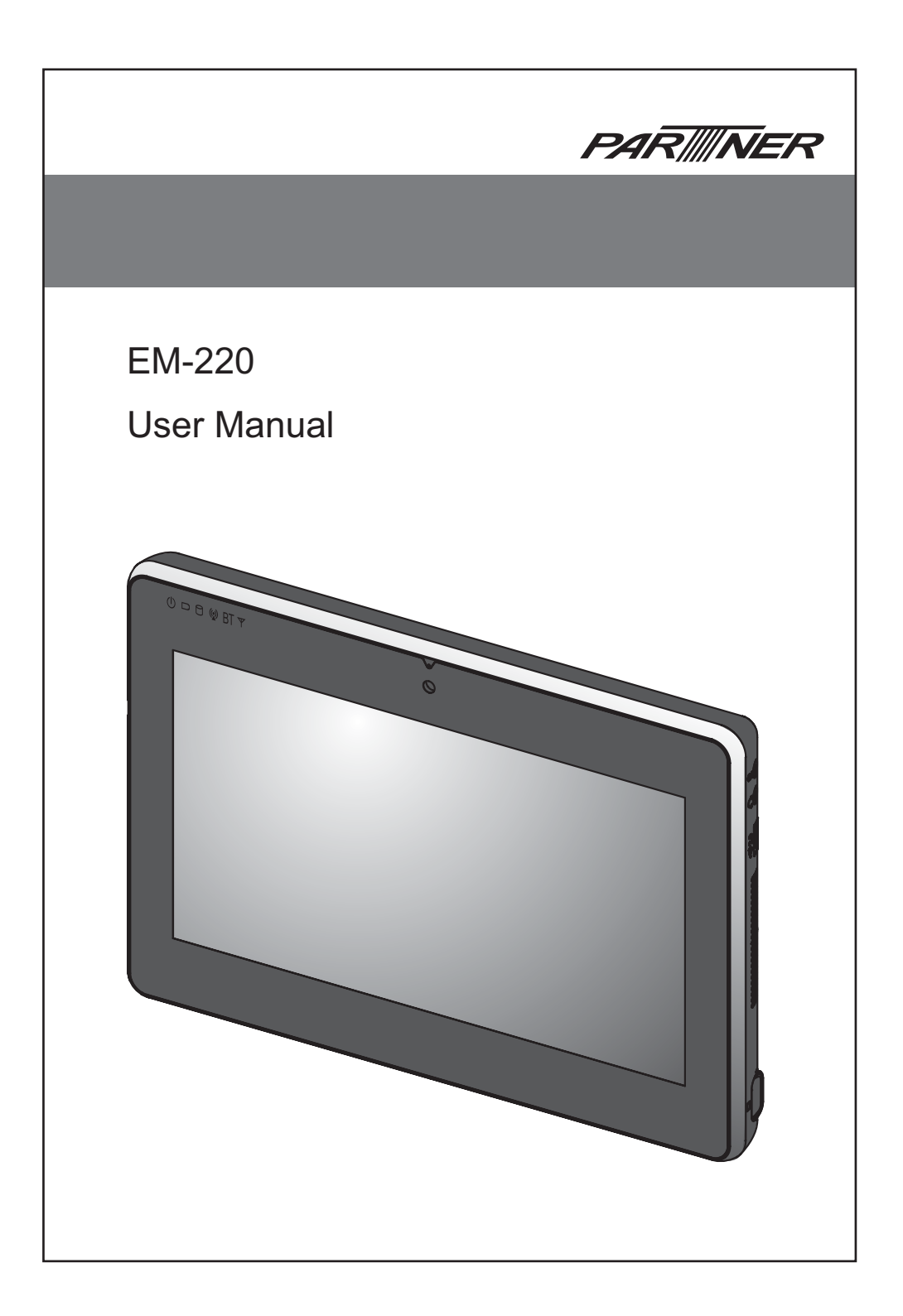

## **Copyright**

This publication, including all photographs, illustrations and software, is protected under international copyright laws, with all rights reserved. Neither this manual, nor any of the material contained herein, may be reproduced without written consent of the author.

## **Disclaimer**

The information in this document is subject to change without notice. The manufacturer makes no representations or warranties with respect to the contents hereof and specifically disclaims any implied warranties of merchantability or fitness for any particular purpose. The manufacturer reserves the right to revise this publication and to make changes from time to time in the content hereof without obligation of the manufacturer to notify any person of such revision or changes.

## **Trademark recognition**

All product names used in this manual are the properties of their respective owners and are acknowledged.

## **Federal Communications Commission (FCC)**

This equipment has been tested and found to comply with the limits for a Class A digital device, pursuant to Part 15 of the FCC Rules. These limits are designed to provide reasonable protection against harmful interference in a residential installation. This equipment generates, uses, and can radiate radio frequency energy and, if not installed and used in accordance with the instructions, may cause harmful interference to radio communications. However, there is no guarantee that interference will not occur in a particular installation. If this equipment does cause harmful interference to radio or television reception, which can be determined by turning the equipment off and on, the user is encouraged to try to correct the interference by one or more of the following measures:

Reorient or relocate the receiving antenna.

Increase the separation between the equipment and the receiver.

Connect the equipment onto an outlet on a circuit different from that to which the receiver is connected.

Consult the dealer or an experienced radio/TV technician for help.

Shielded interconnect cables and a shielded AC power cable must be employed with this equipment to ensure compliance with the pertinent RF emission limits governing this device. Changes or modifications not expressly approved by the system's manufacturer could void the user's authority to operate the equipment.

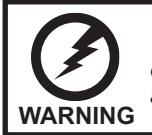

*This is a class A product. In a domestic environment this product may causeradio interference in which case the user may be required to take adequate measures.*

## **Declaration of conformity**

This device complies with part 15 of the FCC rules. Operation is subject to the following conditions:

This device may not cause harmful interference, and

This device must accept any interference received, including interference that may cause undesired operation.

## **About this manual**

This manual is intended for system administrators who are familiar with setting up a new system and installing an operating system.

The manual consists of the following sections:

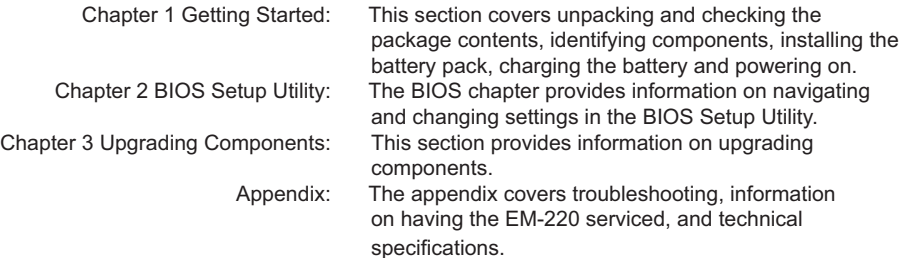

## **Safety information**

Before installing and using the EM-220, take note of the following precautions:

- Read all instructions carefully.
- SAR compliance for body-worn operations is restricted which provide at least 2 cm separation between the device and the user's body
- Do not place the unit on an unstable surface, cart, or stand.
- Do not block the slots and opening on the unit, which are provided for ventilation.
- Do not push objects in the ventilation slots as they may touch high voltage components and result in shock and damage to the components.
- Do not place anything on the power cord. Place the power cord where it will not be in the way of foot traffic.
- Follow all warnings and cautions in this manual and on the unit case.
- When replacing parts, ensure that your service technician uses parts specified by the manufacturer.
- Avoid using the system near water, in direct sunlight, or near a heating device.
- Never throw the battery into a fire or put it near a fire.

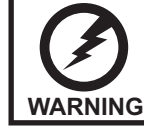

*Warning! Batteries may explode if not handled properly. Do not disas*semble or dispose of them in fire. Keep them away from children. Follow *local regulations when disposing of used batteries.*

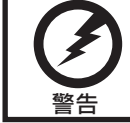

不正確地更換電池會有爆炸的危險。僅可更換為廠商建議的相同電池或相同型 式電池·請依據廠商說明書棄置電池·

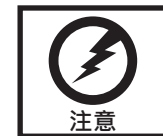

用错误型号电池更换会有爆炸危险务必按照说明处置用完的电池。

## **TABLE OF CONTENTS**

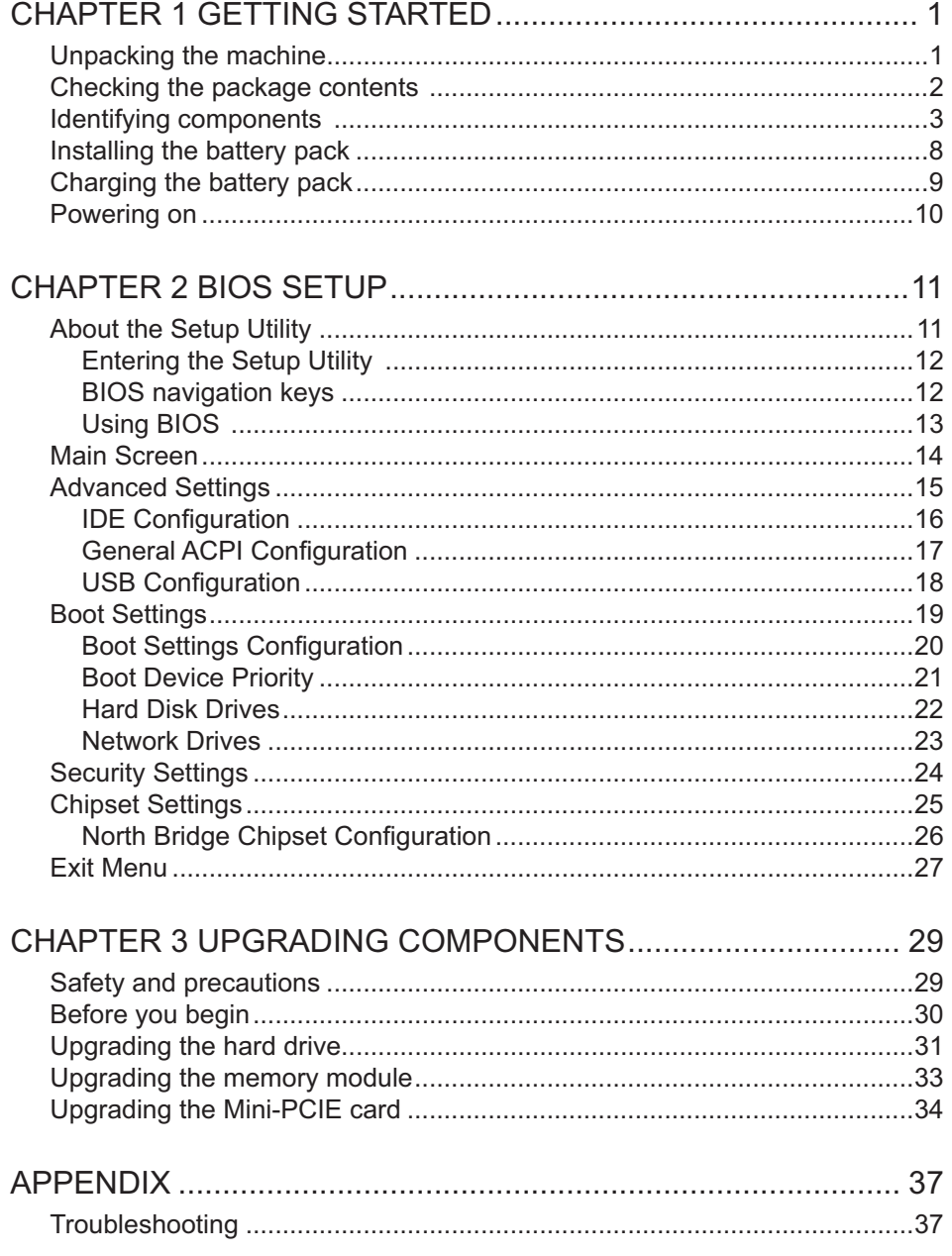

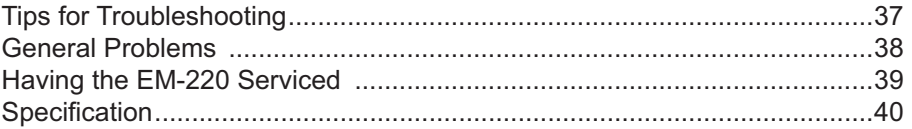

# **Revision history**

Version 1.0, August 2011

## CHAPTER 1 GETTING STARTED

This chapter describes the procedures from unpacking the EM-220, to powering it on. The following topics are described.

- Unpacking the machine on page 1
- Checking the package contents on page 2
- Identifying components on page 3
- Installing the battery pack on page 8
- Charging the battery pack on page 9
- "Powering on" on page 10

### **Unpacking the machine**

The machine and cable accessories are packed in a cardboard carton with foam padding for protection during shipping.

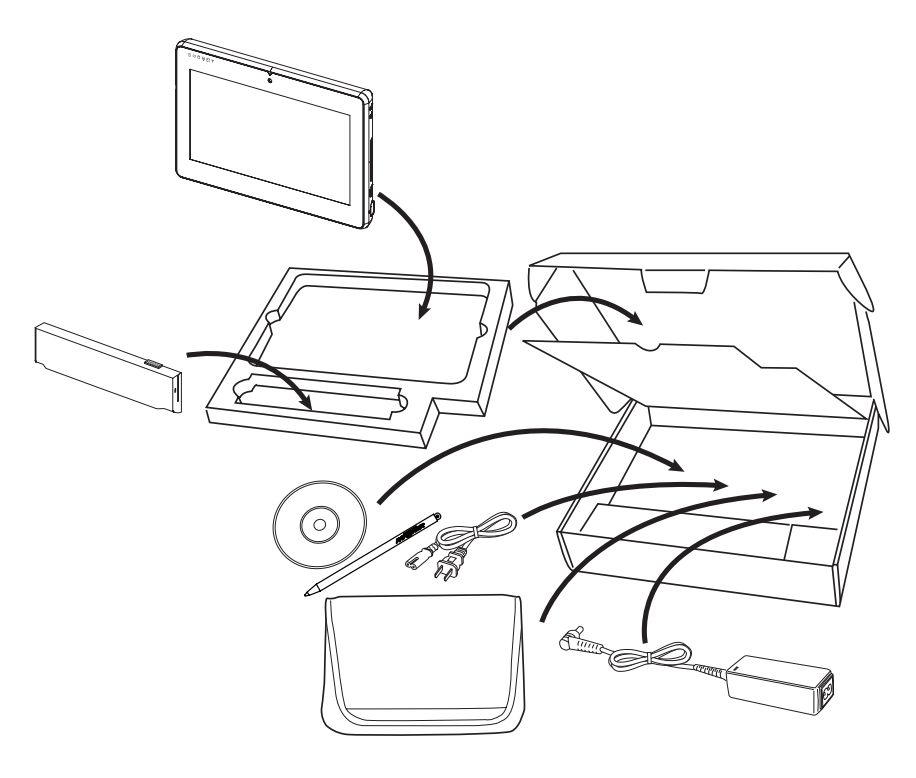

Figure 1.1 Unpacking the machine

Carefully unpack the machine and keep the packing materials. If you need to ship it in the future, repack it as shown in Figure 1.1.

## **Checking the package contents**

After you unpack the device, check that the following items are included.

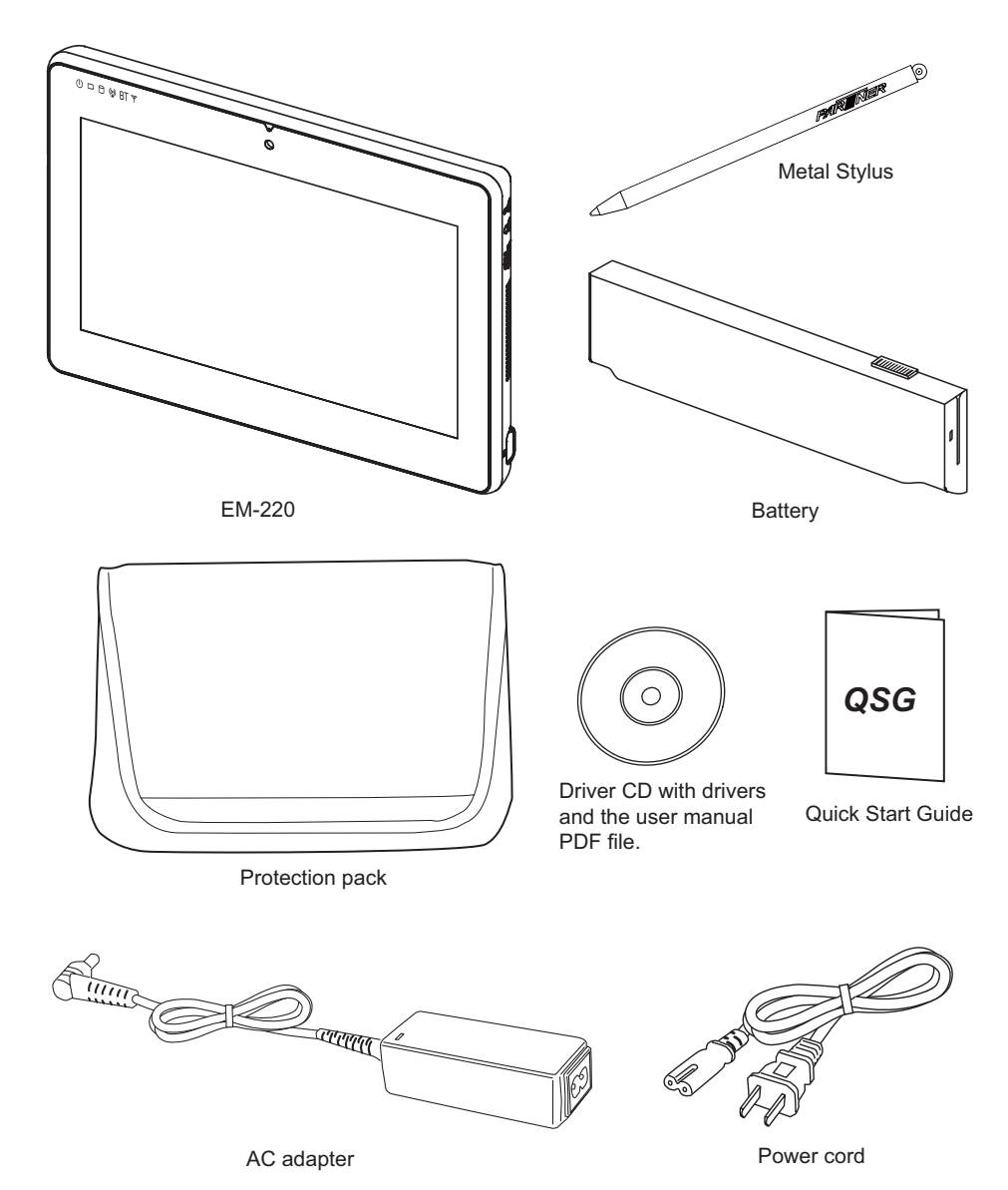

If any item is missing or appears damaged, contact your dealer immediately.

2 CHAPTER 1 GETTING STARTED

# **Identifying components**

This section describes the parts and connectors on the machine.

## **Front view**

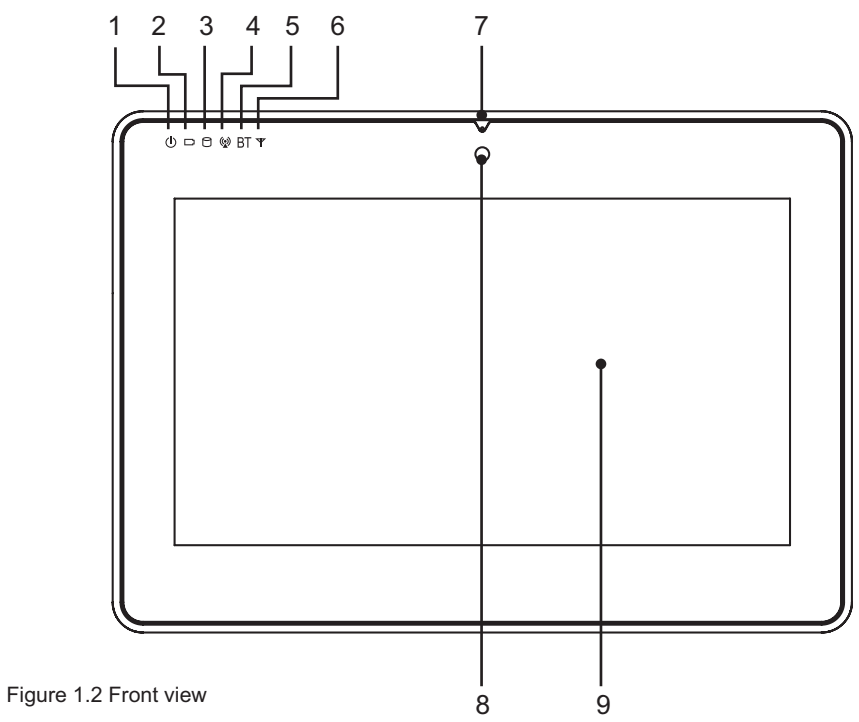

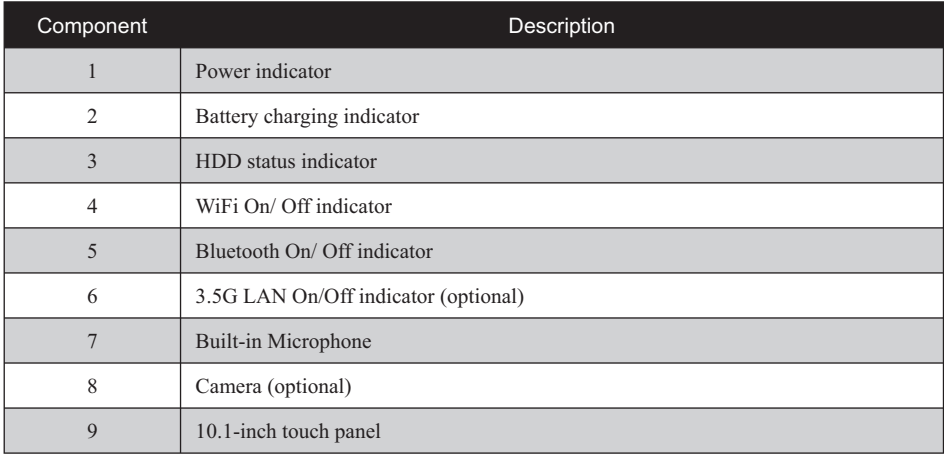

## *Left view*

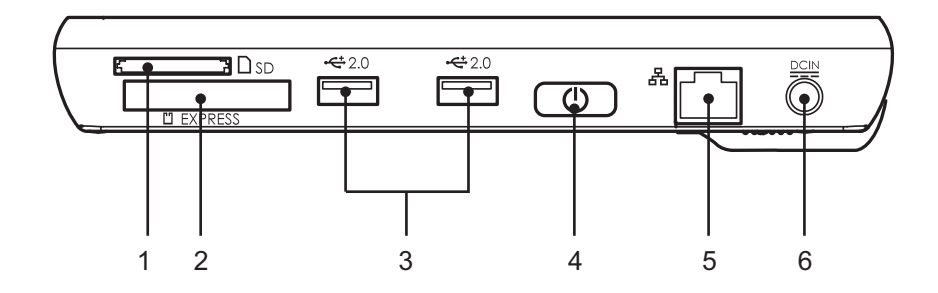

Figure 1.3 Left view

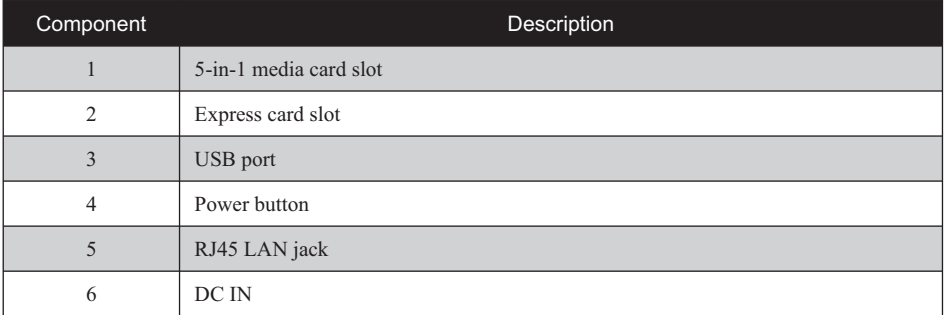

#### 4 CHAPTER 1 GETTING STARTED

## *Right view*

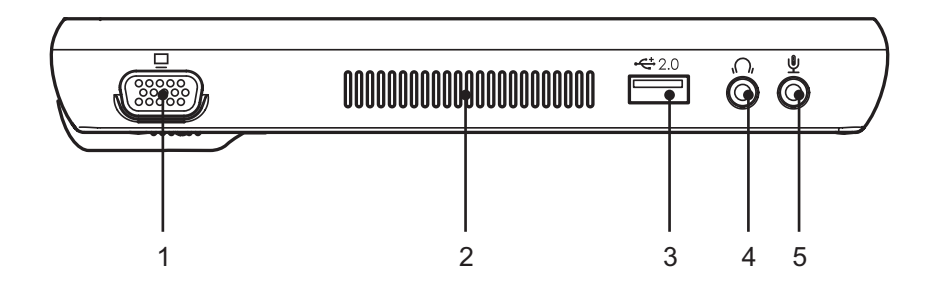

Figure 1.4 Right view

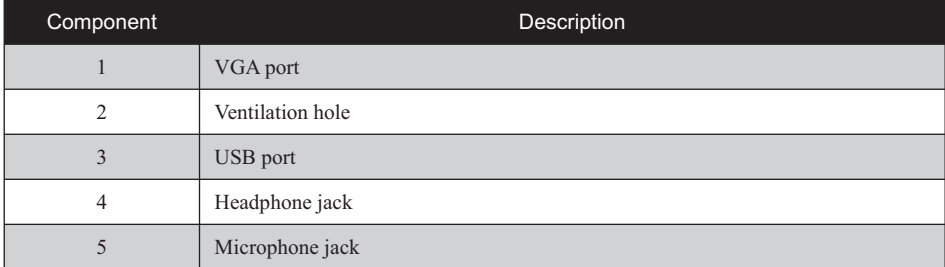

### *Rear view*

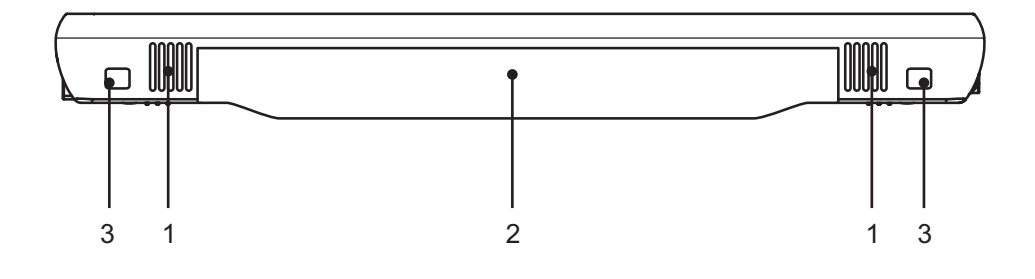

Figure 1.5 Rear view

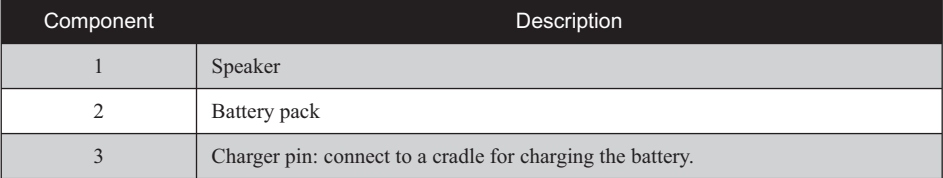

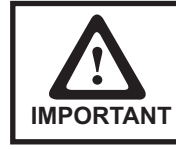

*Do not short-circuit these 2 charger pins. A short-circuit may cause*  damage to the machine and present risks for electric shock or fire.

## *Bottom view*

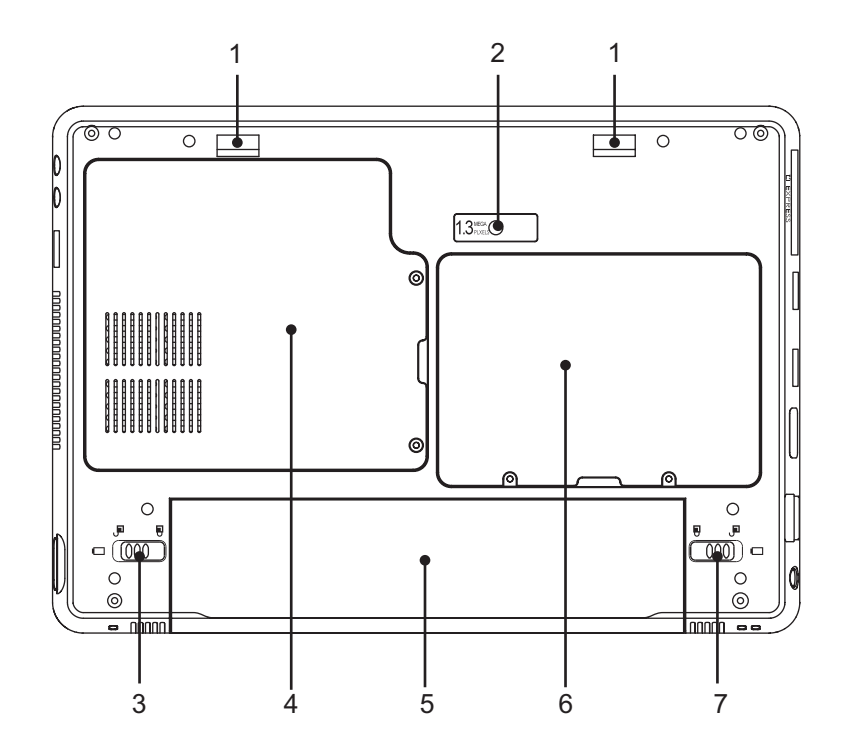

Figure 1.6 Bottom view

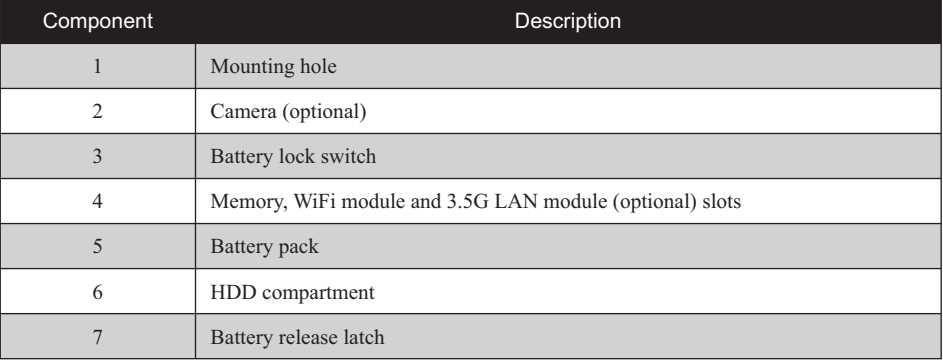

**Installing the battery pack**

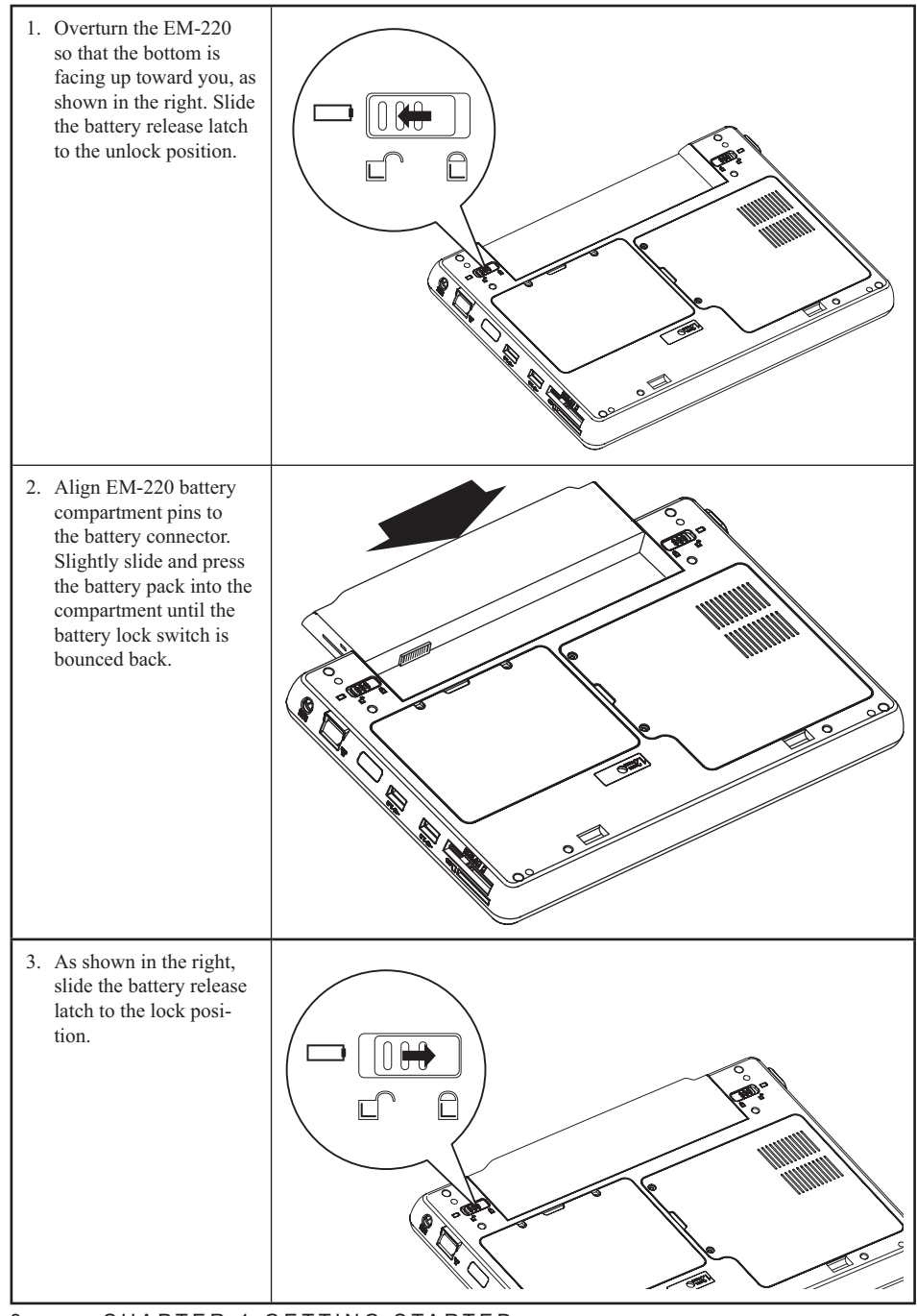

8 CHAPTER 1 GETTING STARTED

## **Charging the battery pack**

Plug the AC adapter power cord into an electrical outlet, then connect the DC plug of the adapter cable to the EM-220. It takes approximately 2-4 hours to fully charge the battery for the first time. Subsequent charges might take longer.

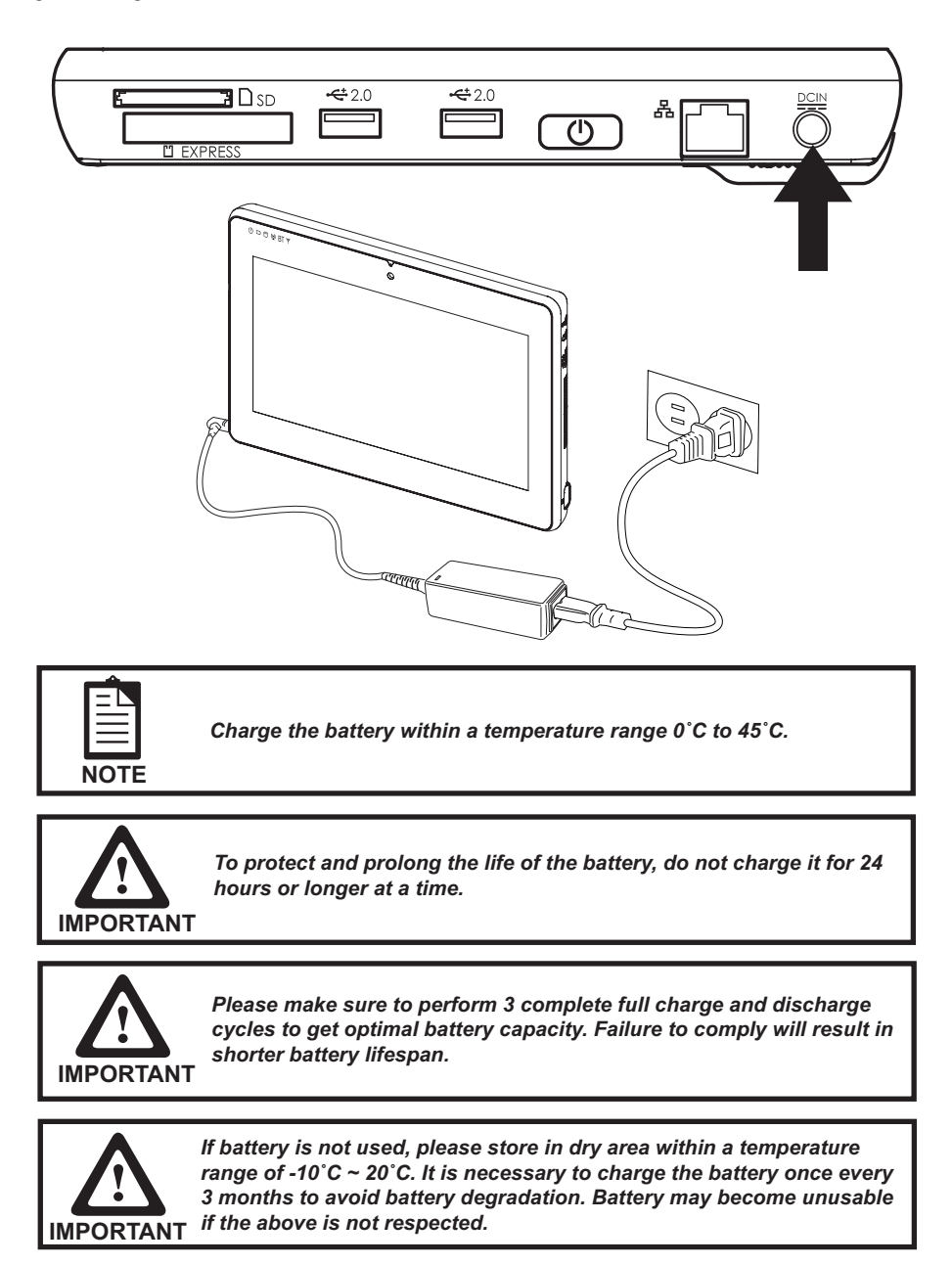

9

# **Powering on**

The power button located on the left side of the EM-220, press the power button the turn it on.

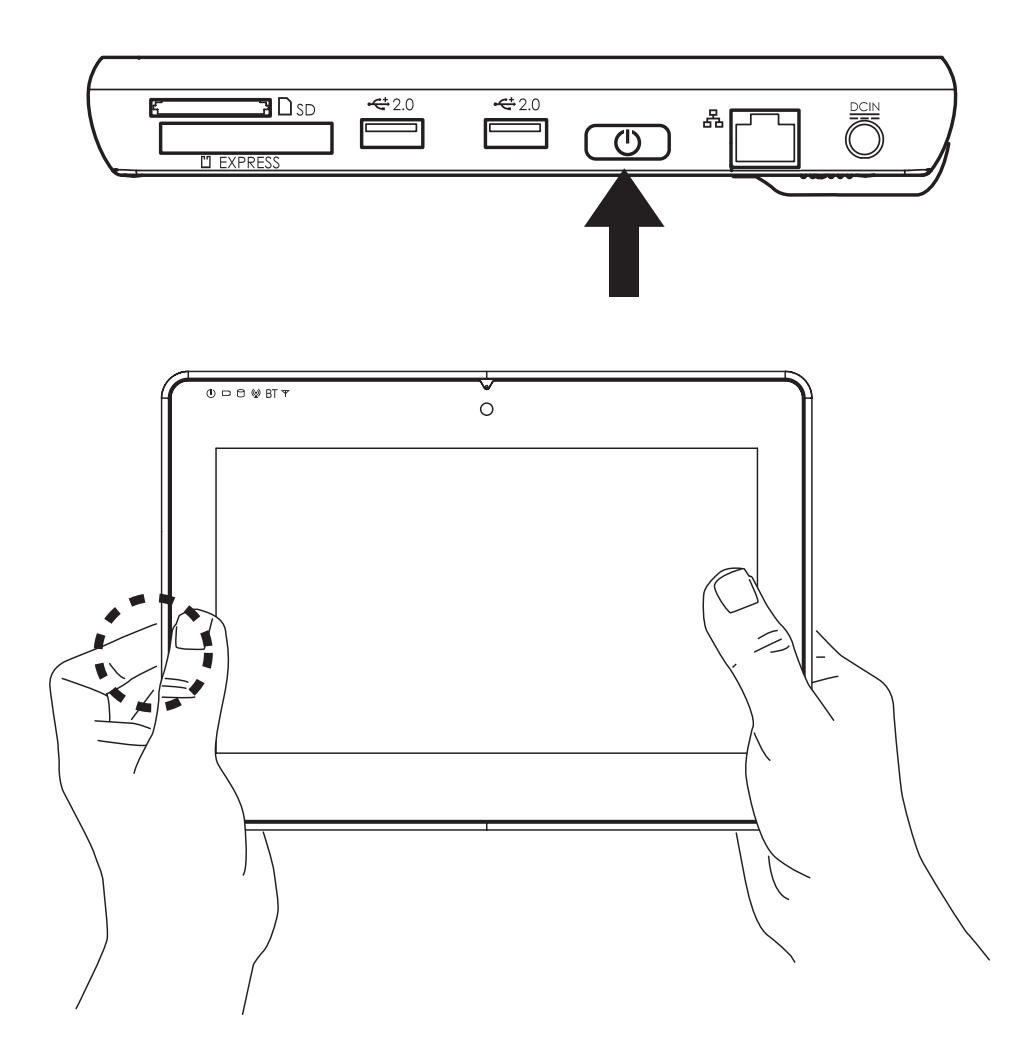

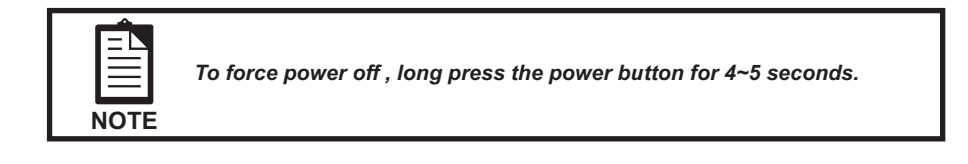

## CHAPTER 2 BIOS SETUP

The primary function of the BIOS (Basic Input and Output System) is to identify and initiate component hardware. The BIOS parameters are stored in non-volatile BIOS memory (CMOS). CMOS contents don't get erased when the computer is turned off. The following topics are described in this chapter.

- About the Setup Utility on page 11
- Main Screen on page 14
- Advanced Settings on page 15
- Boot Settings on page 19
- Security Settings on page 24 Chipset Settings on page 25
- $\cdot$  Exit Menu on page 27

### **About the Setup Utility**

The BIOS Setup Utility enables you to configure the following items:

- Hard drives, diskette drives, and peripherals
- Video display type and display options
- Password protection from unauthorized use
- Power management features

This Setup Utility should be used for the following:

- When changing the system configuration
- · When a configuration error is detected and you are prompted to make changes to the Setup Utility
- When trying to resolve IRQ conflicts
- When making changes to the Power Management configuration
- When changing the User or Supervisor password

### **Entering the Setup Utility**

When you power on the system, BIOS enters the Power-On Self Test (POST) routines. POST is a series of built-in diagnostics performed by the BIOS. After the POST routines are completed, the following message appears:

### **Press DEL to run Setup**

Press the delete key <Delete> to access the BIOS Setup Utility:

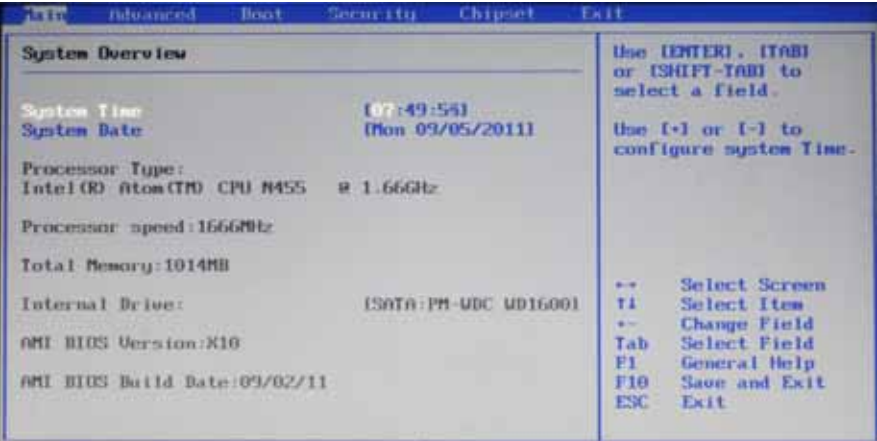

Figure 2.1 Main BIOS screen

#### **BIOS navigation keys**

The BIOS navigation keys are listed below.

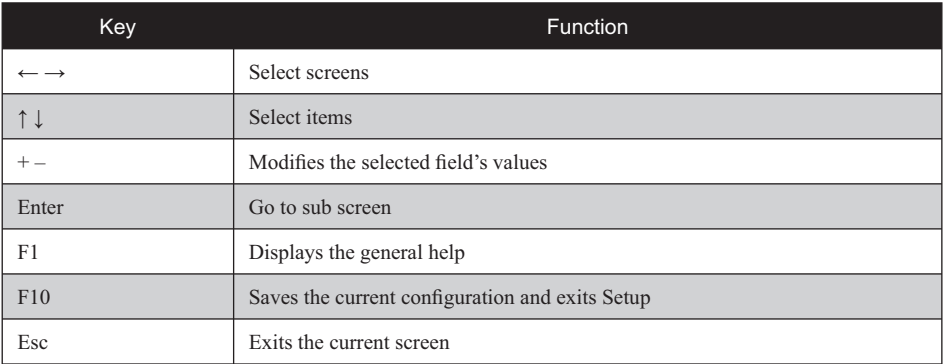

12 CHAPTER 2 BIOS SETUP

### **Using BIOS**

When you start the Setup Utility, the main screen appears. The main screen of the Setup Utility displays a list of the options that are available. A highlight indicates which option is currently selected. Use the cursor arrow keys to move the highlight to other options. When an option is highlighted, execute the option by pressing <Enter>.

Some options lead to pop-up dialog boxes that prompt you to verify that you wish to execute that option. Other options lead to dialog boxes that prompt you for information.

Some options (marked with a triangle  $\blacktriangleright$  ) lead to sub screens that enable you to change the values for the option. Use the cursor arrow keys to scroll through the items in the sub screen.

## **Main Screen**

This screen includes System BIOS Information, Processor, System memory and displays the System Time and System Date.

| <b>The Real</b><br><b>fiduanced</b>                                | Boot. | Security. | Chipset               | Ex It.            |                                                                                                    |  |
|--------------------------------------------------------------------|-------|-----------|-----------------------|-------------------|----------------------------------------------------------------------------------------------------|--|
| <b>Sustem Dverview</b>                                             |       |           |                       |                   | Use IENTERI, ITABI<br>or ISHIFT-TABI to                                                                                                    |  |
| <b>D71491591</b><br>Sustem Time<br>Flon 09/05/20111<br>Sunten Bate |       |           |                       |                   | melect a field.<br>$\lim_{t \to \infty}$ $\Gamma$ $\Gamma$ $\lim_{t \to \infty}$ $\Gamma$ $\Gamma$ $\lim_{t \to \infty}$<br>configure system Time. |  |
| Processor Tupe:<br>Intel(R) Atom(TM) CPU N455                      |       | B 1.666Hz |                       |                   |                                                                                                    |  |
| Processor speed: 1555MHz                                           |       |           |                       |                   |                                                                                                    |  |
| Total Memory: 1014MB                                               |       |           |                       | $-10$             | Select Screen                                                                                                    |  |
| Internal Drive:                                                    |       |           | ESATA: PM-UDC UD16001 | TI.<br>4.50       | Select Item<br><b>Change Field</b>                                                                                                    |  |
| AMI BIOS Version/X16                                               |       |           |                       | Tab               | Select Field<br>F1<br>General Help                                                                                                    |  |
| AMI BIOS Build Bate: 09/02/11                                      |       |           |                       | F10<br><b>ESC</b> | Save and Exit<br><b>Exit</b>                                                                                                    |  |
|                                                                    |       |           |                       |                   |                                                                                                    |  |

Figure 2.2 Main Screen

#### **System Overview**

This screen displays System BIOS Information, Processor, System memory, System Time and System Date.

#### **System Time/ System Date**

The System Time and System Date items show the current date and time held by the machine. If you are running a Windows OS, these items are automatically updated whenever you make changes to the Windows Time and Date Properties utility.

# **Advanced Settings**

This setup screen includes sub-menus for IDE Configuration, USB Configuration, ACPI Configurations, MPS Configurations, Super IO Configurations and Hardware Health Configuration.

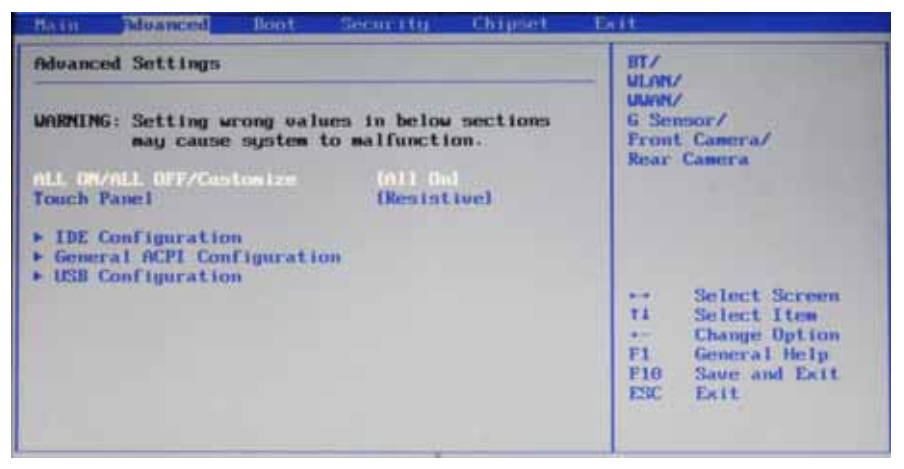

Figure 2.3 Advanced Settings Screen

#### **ALL ON/ALL OFF/Customize**

This item allows users to on/off expansion modules.

[All On] Enable BT, WLAN, WWAN, G Sensor, Front Camera and Rear Camera.

[All Off] Disable BT, WLAN, WWAN, G Sensor, Front Camera and Rear Camera.

[Customize] Set each module separately.

#### **Touch Panel**

This feature allows users to select the type for touch panel.

### **IDE Configuration**

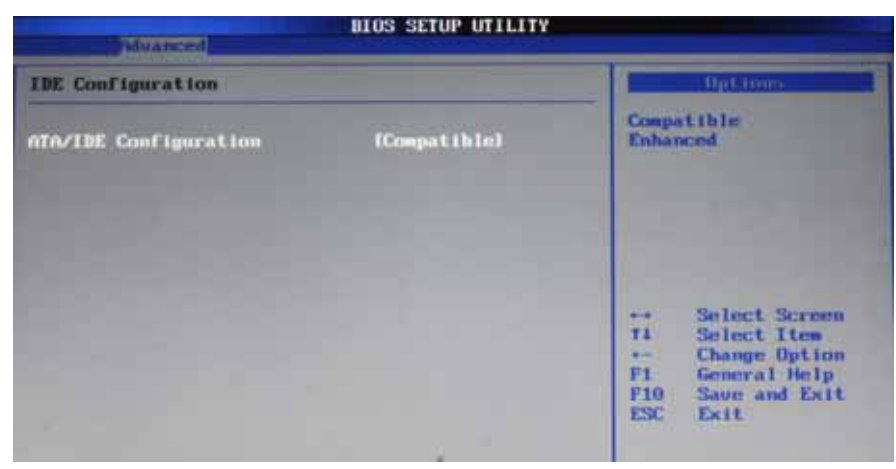

Figure 2.4 IDE Configuration sub-menu

### **ATA/IDE Configuration**

This item allows users to specific the integrated IDE controller.

[Disabled] disables the integrated IDE controller.

[Compatible] enables up to two IDE channels for operating systems requiring legacy IDE operation. [Enhanced] enables all SATA and PATA resources.

## **General ACPI Configuration**

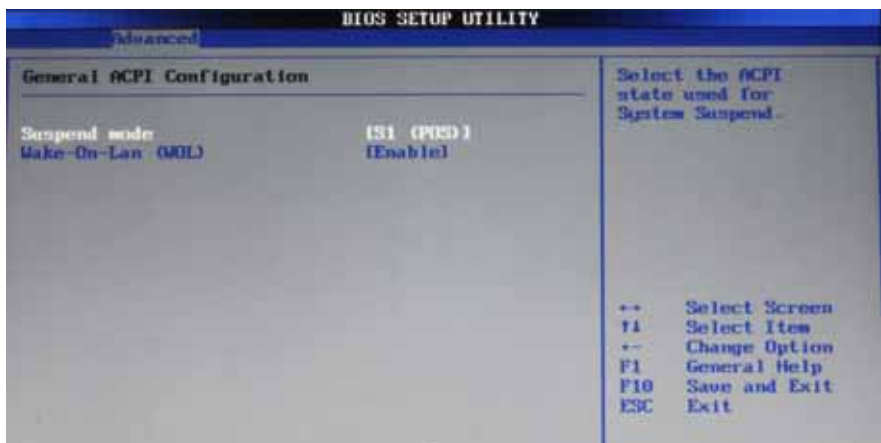

Figure 2.5 General ACPI Configuration sub-menu

#### **Suspend mode**

Use this item to define how the system suspends. In the default,  $S1(POS)$ , the suspend mode is equivalent to a software power down. If you select S3(STR), the suspend mode is a suspend to RAM - the system shuts down with the exception of a refresh current to the system memory.

#### **Wake-On-Lan (WOL)**

This feature allows the system to be woken up by a network message.

## **USB Configuration**

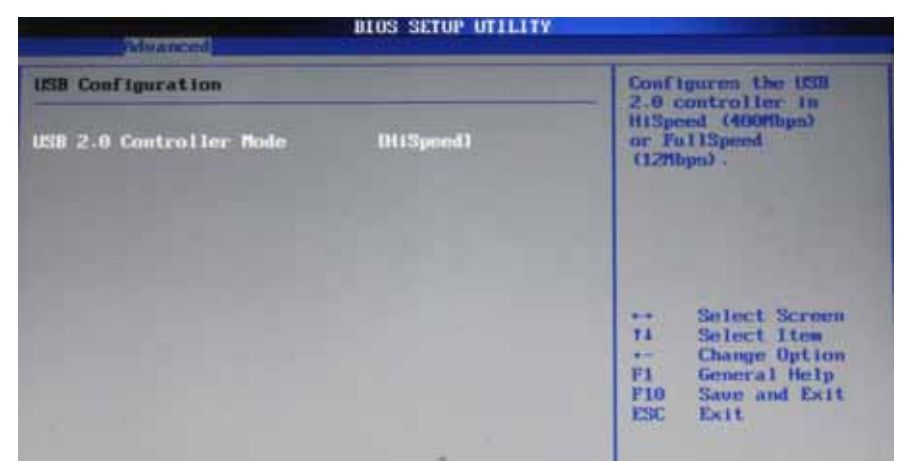

Figure 2.6 USB Configuration sub-menu

#### **USB 2.0 Controller Mode**

This item allows you to specific the USB 2.0 controller in HiSpeed (480Mbps) or Full Speed (12Mbps).

## **Boot Settings**

This screen allow you to configure the boot options.

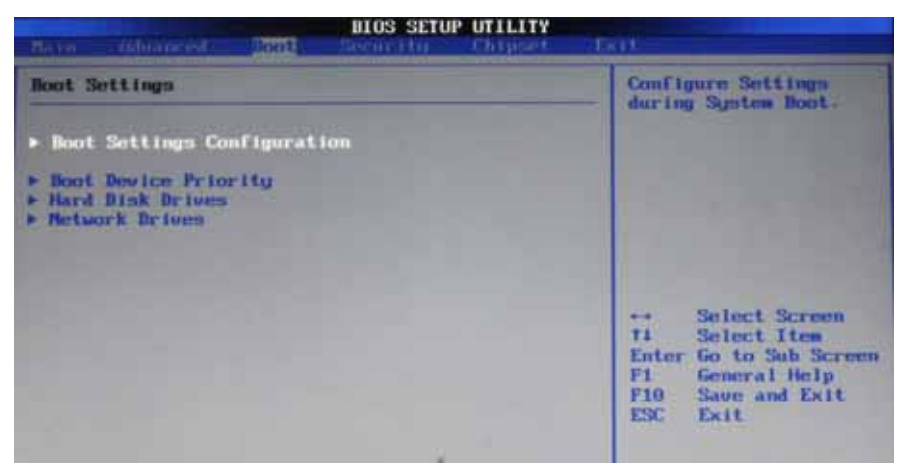

Figure 2.7 Boot Settings screen

### **Boot Settings Configuration**

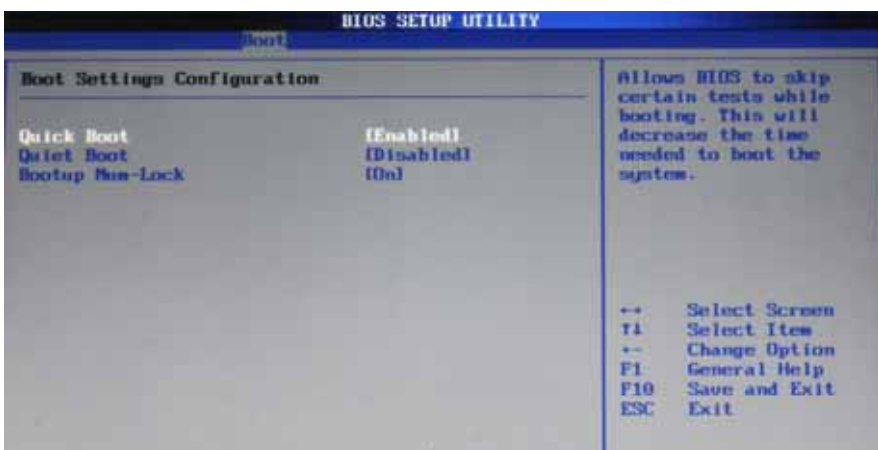

Figure 2.8 Boot Settings Configuration sub-menu

#### **Quick Boot**

Enabling this setting will cause the BIOS power-on self test routine to skip some of its tests during booting for faster system boot.

#### **Quiet Boot**

When enabled, system will boot without message. In contrast, when disabled, system will boot in text mode.

#### **Bootup Num-Lock**

This setting is to set the Num Lock status when the system is powered on. Setting to [On] will turn on the Num Lock key when the system is powered on. Setting to [Off] will allow users to use the arrow keys on the numeric keypad.

### **Boot Device Priority**

Use this screen to specify the order in which the system checks for the device to boot from.

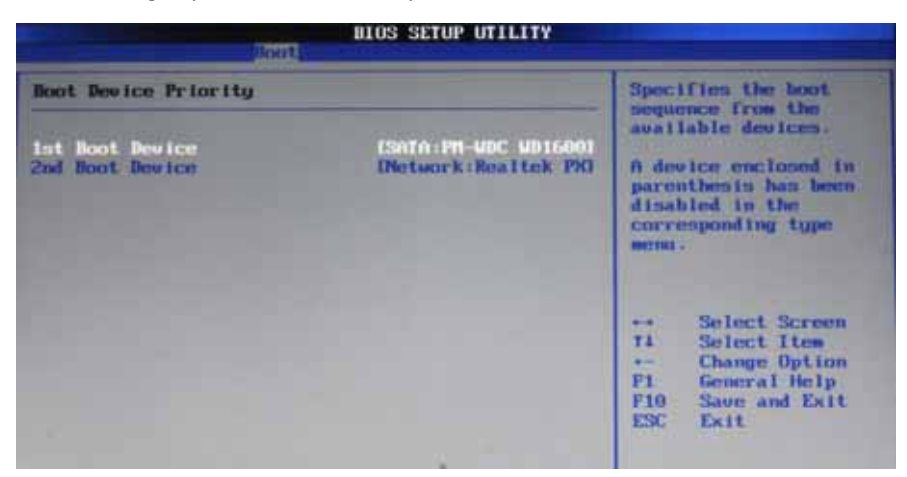

Figure 2.9 Boot Device Priority sub-menu

#### **1st Boot Device 2nd Boot Device**

Set the boot device options to determine the sequence in which the computer checks which device to boot from.

### **Hard Disk Drives**

Use this screen to specify the boot sequence from hard disk drives.

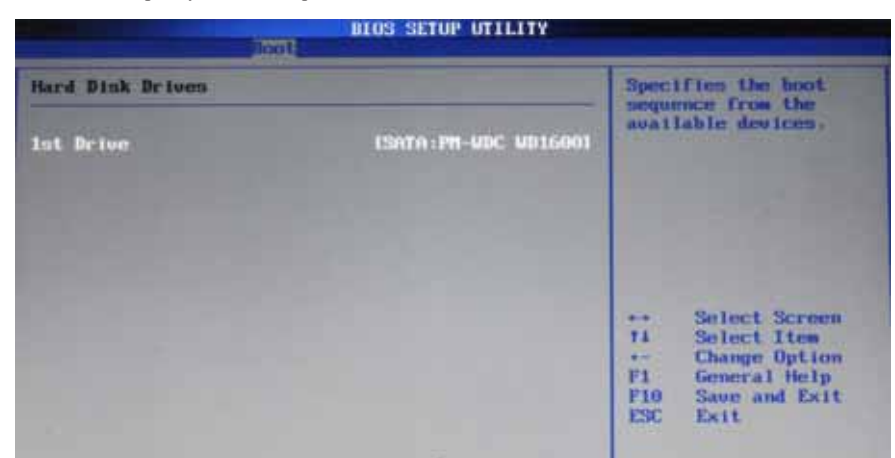

Figure 2.10 Hard Disk Drives sub-menu

#### **1st Drive**

Use this item to view the hard disk drives in the system.

### **Network Drives**

Use this screen to specify the boot sequence from network drives.

| Metwork Drives |                             | Specifies the hoot<br>sequence from the<br>available devices.                                  |  |
|----------------|-----------------------------|------------------------------------------------------------------------------------------------|--|
| 1st Drive      | <b>INetwork:Realtek PKI</b> |                                                                                                |  |
|                |                             | Select Screen<br>٠<br><b>T1</b><br>Select Item<br>$+ -$<br>Change Option<br>F1<br>General Help |  |

Figure 2.11 Network Drives sub-menu

#### **1st Drive**

Use this item to view the network drives in the system.

## **Security Settings**

This screen allows you to configure the system security settings.

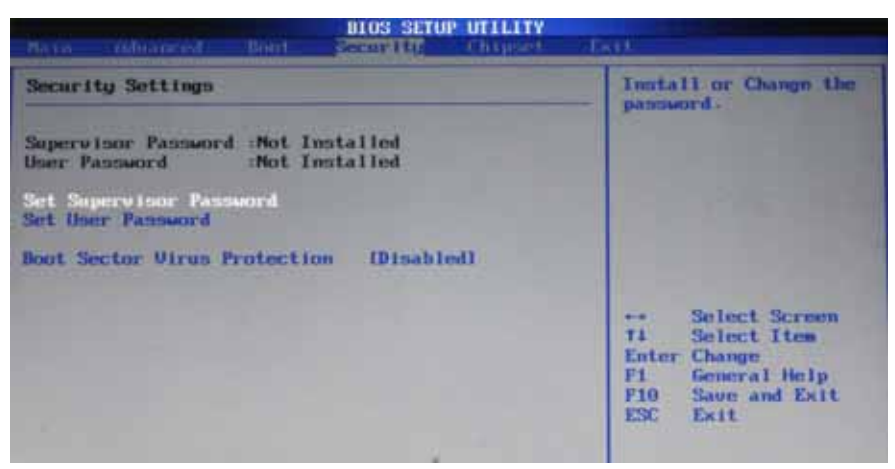

Figure 2.12 Security Settings screen

#### **Supervisor/ User Password**

Indicates whether a password has been set. If the password has been installed, *Installed* displays. If not, *Not Installed* displays.

#### **Set Supervisor Password**

This item is used to establish password protection when entering the BIOS setup.

#### **Set User Password**

This item is used to establish password protection when entering the BIOS setup but some menu items will be unavailable. A supervisor password must be set before a user password can be used.

#### **Boot Sector Virus Protection**

This feature can prevent modifications to the boot sector.

## **Chipset Settings**

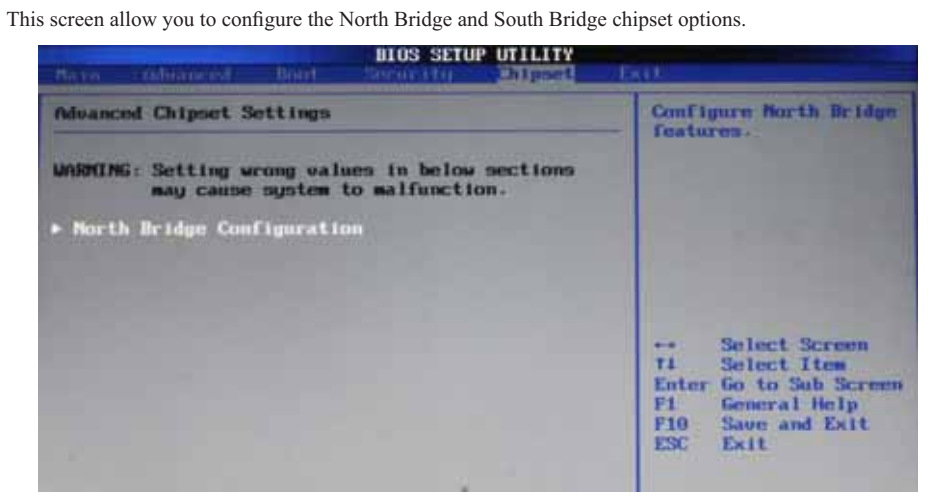

Figure 2.13 Chipset Settings screen

### **North Bridge Chipset Configuration**

| BIGS SETUP UTILITY<br><b>ANTISTER</b>                                                                    |                                                                     |                                                                                                    |  |  |
|----------------------------------------------------------------------------------------------------|---------------------------------------------------------------------|----------------------------------------------------------------------------------------------------|--|--|
| Morth Bridge Chipset Configuration                                                                       | Select the asount of<br>nuntem memory used by                       |                                                                                                    |  |  |
| Internal Graphics Mode Select<br>Boot Display Device<br>Flat Panel Type<br><b>LUDS Backlight Control</b> | <b>IEnabled, BMB3</b><br><b>ICRT LUDSI</b><br>IDB0 X 6001<br>110071 | the Internal graphics<br>deu tema                                                                                                    |  |  |
|                                                                                                    |                                                                     | Select Screen<br>$\cdots$<br>71<br>Select Item<br>e.<br><b>Change Option</b><br>F1 I<br>General Help<br>F10<br>Save and Exit<br>ESC<br>Exit |  |  |

Figure 2.14 North Bridge Chipset Configuration sub-menu

#### **Internal Graphics Mode Select**

This feature controls the amount of system memory that is allocated to the integrated graphic process when the system boot up.

#### **Boot Display Device**

If you connect an external display to this machine, you can use this setting to turn off the LCD and only use the external display. To use dual displays this must be set to CRT+LVDS.

#### **Flat Panel Type**

This item allows you to select the type of Flat Panel Monitor.

#### **LVDS Backlight Control**

This feature allows you to adjust the backlight of the LVDS.

## **Exit Menu**

This screen allows you to load the optimal default values, and save or discard changes.

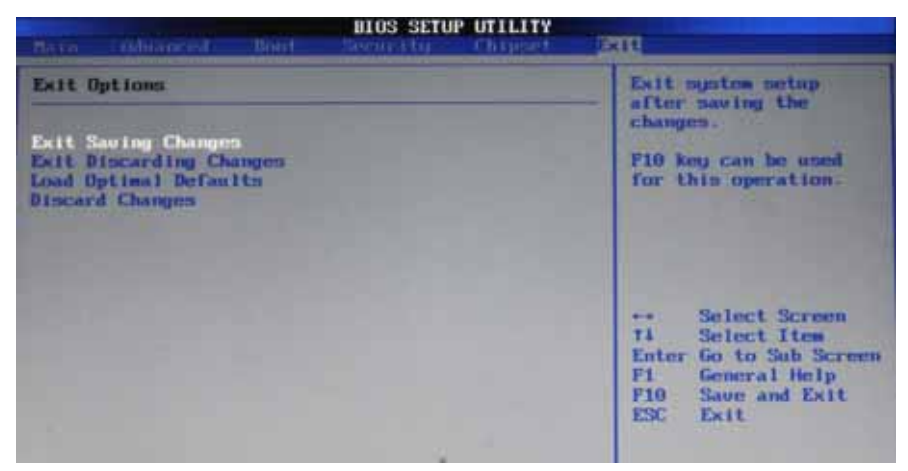

Figure 2.15 Exit Menu screen

#### **Exit Saving Changes**

Highlight this item and press <Enter> to save the changes that you have made in the Setup Utility and exit the Setup Utility. When the dialog box appears, press <OK> to save and exit, or press <Cancel> to return to the menu.

#### **Exit Discarding Changes**

Highlight this item and press <Enter> to discard any changes that you have made in the Setup Utility and exit. When the dialog box appears, press <OK> to discard changes and exit, or press <Cancel> to return to the menu.

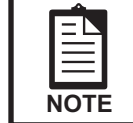

*If you have made settings that you do not want to save, use the "Exit Discarding Charges" item and press OK to discard any changes you have made.*

#### **Load Optimal Defaults**

This option opens a dialog box that lets you load optimized defaults for all appropriate items in the Setup Utility. The optimized defaults place demands on the system that may be greater than the performance level of the components, such as the CPU and the memory. You can cause fatal errors or instability if you load the optimized defaults when the hardware does not support them. If you only want to load setup defaults for a specific option, select and display that option, and then press <F9>.

Follow these instructions to load the optimized defaults:

- 1. From the Exit screen, scroll to Load Optimized Defaults.
- 2. Press <Enter> to open the Load Optimized Defaults screen.
- 3. Select <Ok>.
- 4. Press <Enter> to load the defaults.

#### **Discard Changes**

Highlight this item and press <Enter> to discard any changes that you have made in the Setup Utility. When the dialog box appears, press <OK> to discard changes and exit, or press <Cancel> to return to the menu.

## CHAPTER 3 UPGRADING COMPONENTS

This chapter describes how to upgrade components for the EM-220. The following topics are described.

- Safety and precautions on page 29
- Before you begin on page 30
- Upgrading the hard drive on page 31
- Upgrading the memory module on page 33
- Upgrading the Mini-PCIE card on page 34

## **Safety and precautions**

Computer components and electronic circuit boards can be damaged by discharges of static electricity. Working on computers that are still connected to a power supply can be extremely dangerous. Follow these guidelines to avoid damage to the computer or injury to yourself.

- Always disconnect the unit from the power outlet.
- Leave all components inside the static-proof packaging that they ship with until they are ready for installation.
- After replacing optional devices, make sure all screws, springs, or other small parts are in place and are not left loose inside the case. Metallic parts or metal flakes can cause electrical shorts.

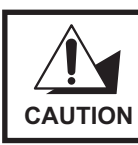

*2 Only qualified personnel should perform repairs on the machine. Damage due to unauthorized servicing is not covered by the warranty.*  If you are not confident of installing a hard drive, memory card or LAN card, we recommend that you refer the job to qualified personnel.

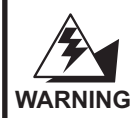

If the LCD breaks and fluid gets onto your hands or into your eyes, *immediately wash with water and seek medical attention.*

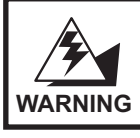

*The inverter card has high voltage. Do not touch the inverter card while power is connected to the machine. Unplug the power cord before attempting to replace any part.* **WARNING**

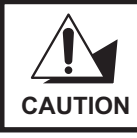

*To prevent static damage to components, wear a grounded wrist strap. Alternatively, discharge any static electricity by touching the bare metal chassis of the unit case, or the bare metal body of any other grounded appliance.*

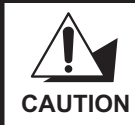

*Hold electronic circuit boards by the edges only. Do not touch the*  components on the board unless it is necessary to do so. Do not flex or *stress the circuit board. Do not hold components such as a processor by its pins; hold it by the edges.*

## **Before you begin**

Make sure you have a stable, clean working environment. Dust and dirt can get into components and may cause malfunction. Adequate lighting and proper tools can prevent you from accidentally damaging the internal components.

Most of the electrical and mechanical connections can be disconnected by using your fingers. It is recommended that you do not use needle-nosed pliers to disconnect connectors as these can damage the soft metal or plastic parts of the connectors.

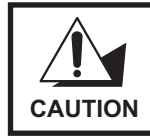

*To prevent scratching the case of the machine, make sure the worktop*  surface is clean and flat.

# **Upgrading the hard drive**

Refer to the following to remove and replace the hard drive.

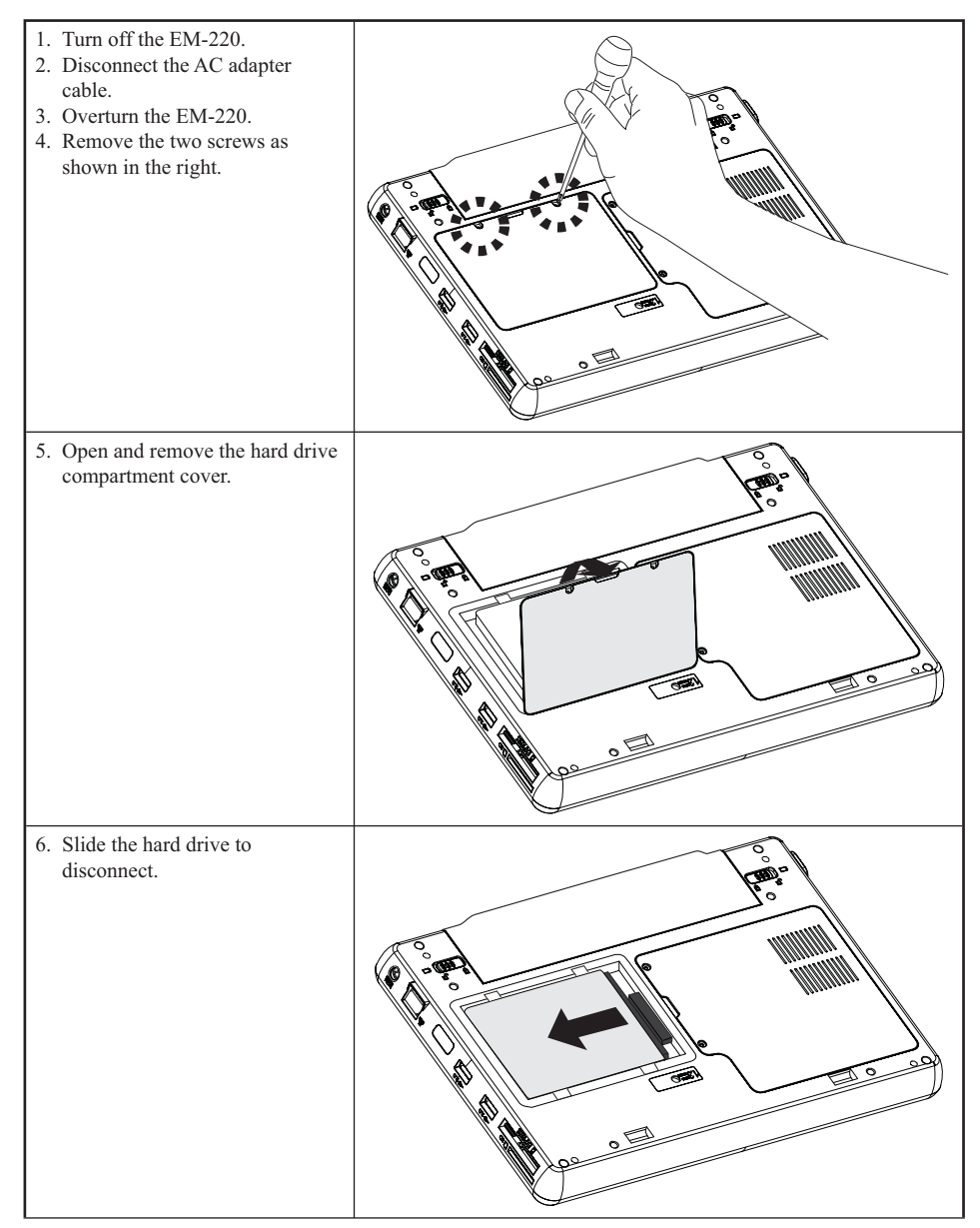

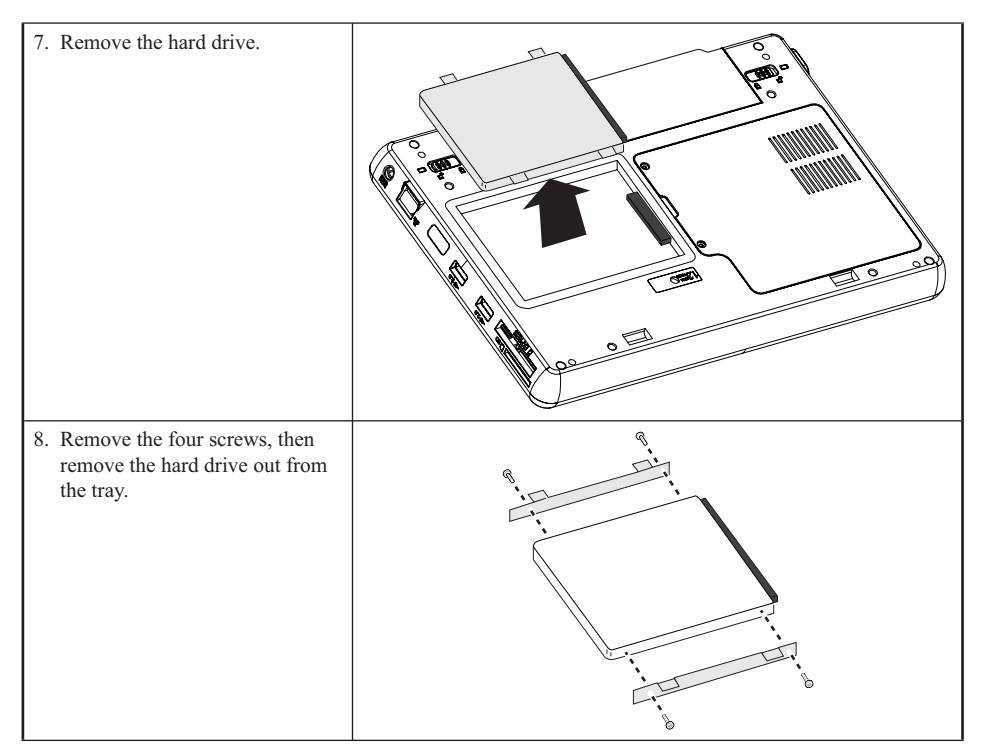

To replace the hard drive, reverse the above procedure.

# **Upgrading the memory module**

Refer to the following to remove and replace the memory.

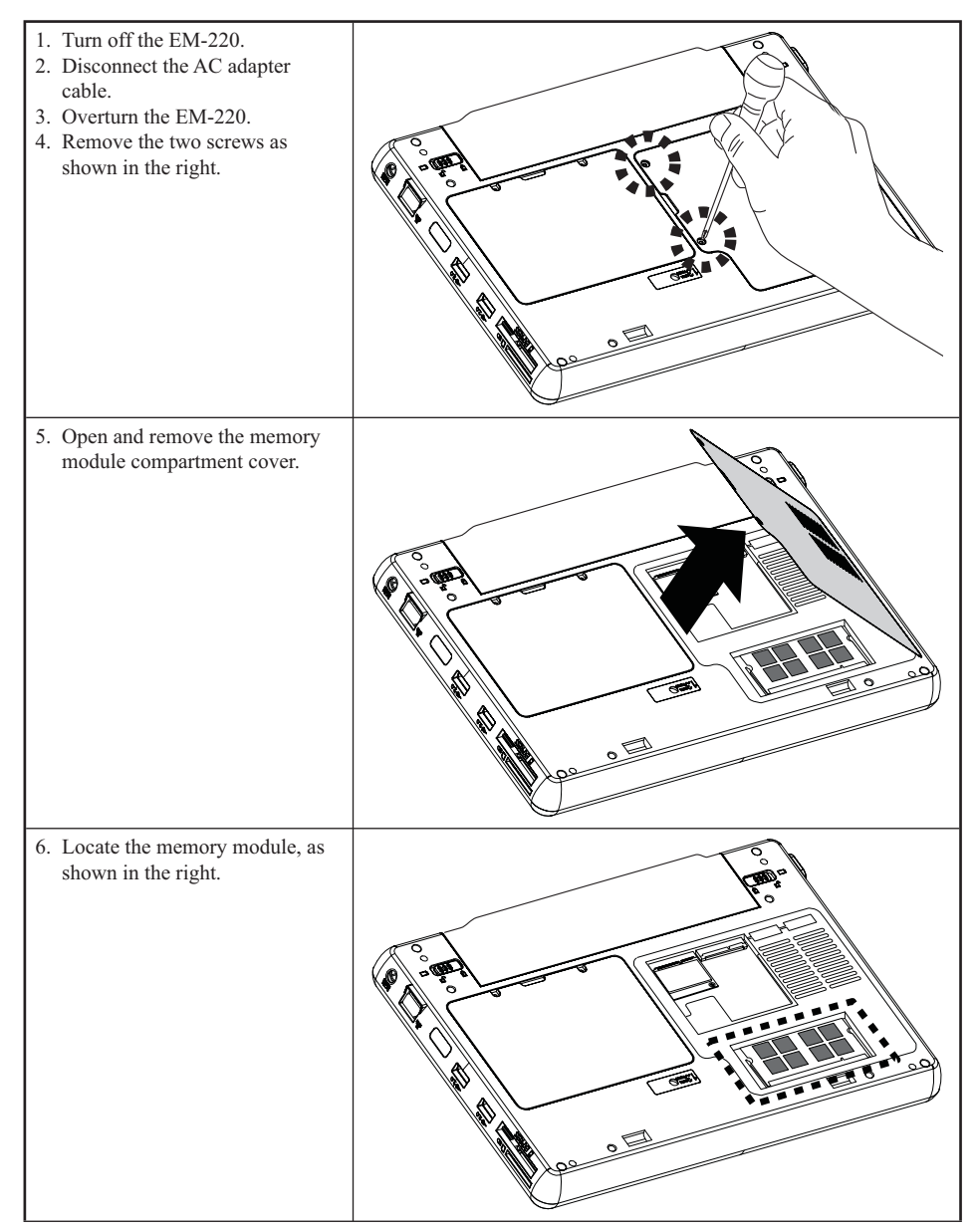

7. Pop out the two silver latches holding the memory module into place. The module pops up. Grasp the outer edges of the memory module with thumb and forefinger, and then gently remove it.

To replace the memory module, reverse the above procedure.

## **Upgrading the Mini-PCIE card**

Refer to the following to remove and replace the PCIE card.

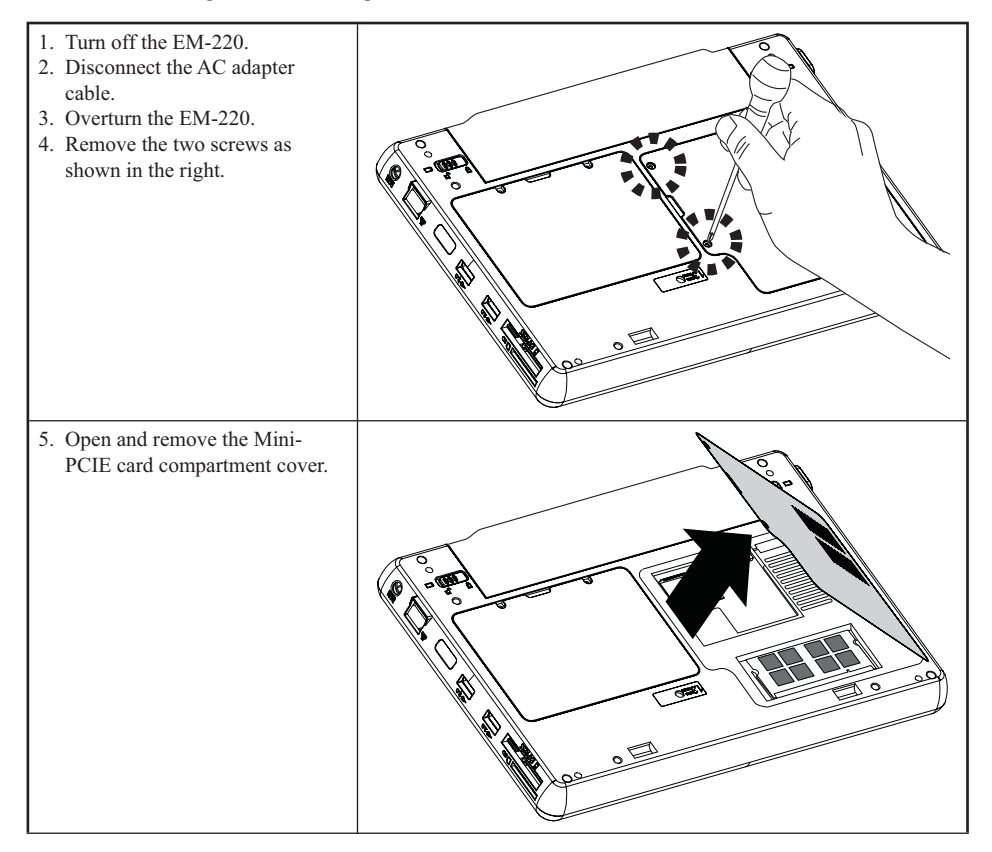

#### 34 CHAPTER 3 UPGRADING COMPONENTS

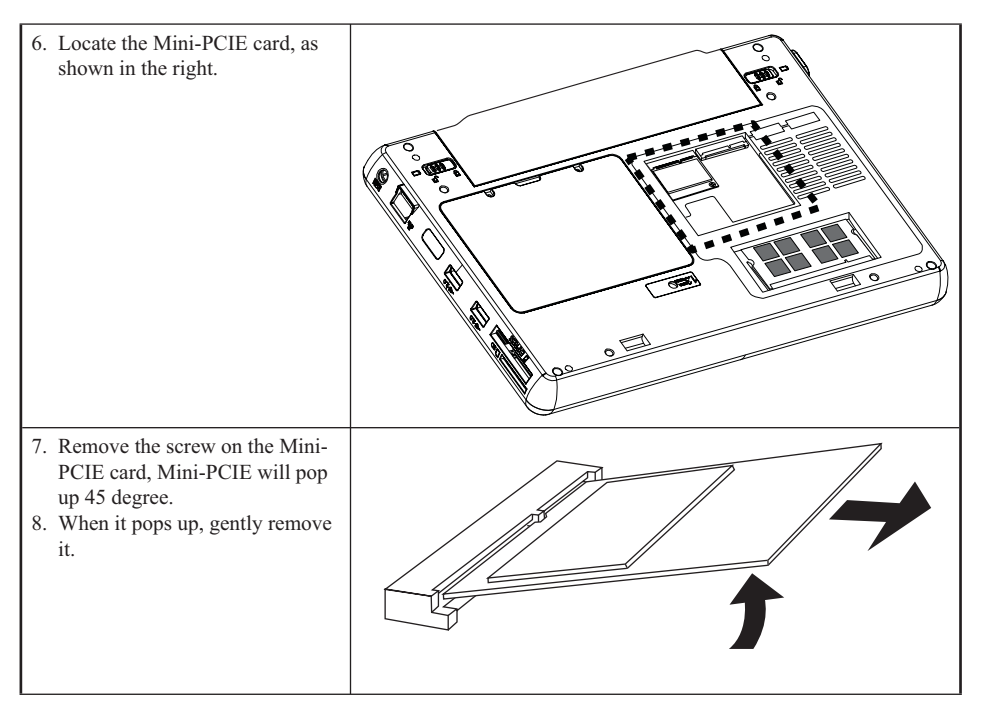

To replace the Mini-PCIE card, reverse the above procedure.

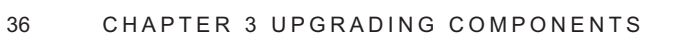

### APPENDIX

This appendix describes locating and solving problems that you may encounter while using the EM-220.

## **Troubleshooting**

Often after time spent troubleshooting, the problem is traced to something as simple as a loose connection. Check the following before proceeding to the problem-specific solutions.

## **Tips for Troubleshooting**

In each problem-specific section, try the steps in the order suggested. This may help you to solve the problem more quickly. Try to pin point the problem and thus avoid replacing non-defective parts. For example, if you replace batteries and the problem remains, put the original batteries back and go to the next step.

Keep a record of the steps you take when troubleshooting: The information may be useful when calling for technical support or for passing on to service personnel.

- Use some other electrical device to confirm that the electrical outlet is working.
- Ensure all connections are securely attached.

## **General Problems**

Refer to the following general problems you may encounter.

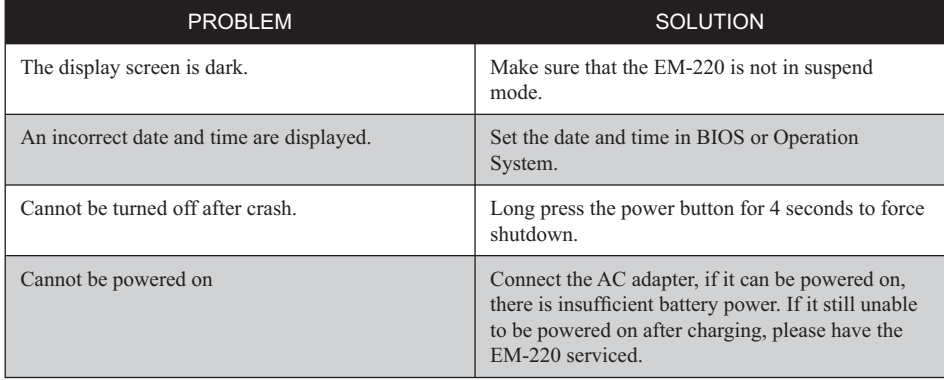

## **Having the EM-220 Serviced**

If you are unable to solve the problem, you should have the terminal serviced. Pack the terminal in the original carton. (See "Unpacking the EM-220" on page 1.) Include a description of the problem and a checklist of the steps you took when trying to fix the problem. The information may be useful to the service personnel. Return the terminal to the place you purchased it.

# **Specification**

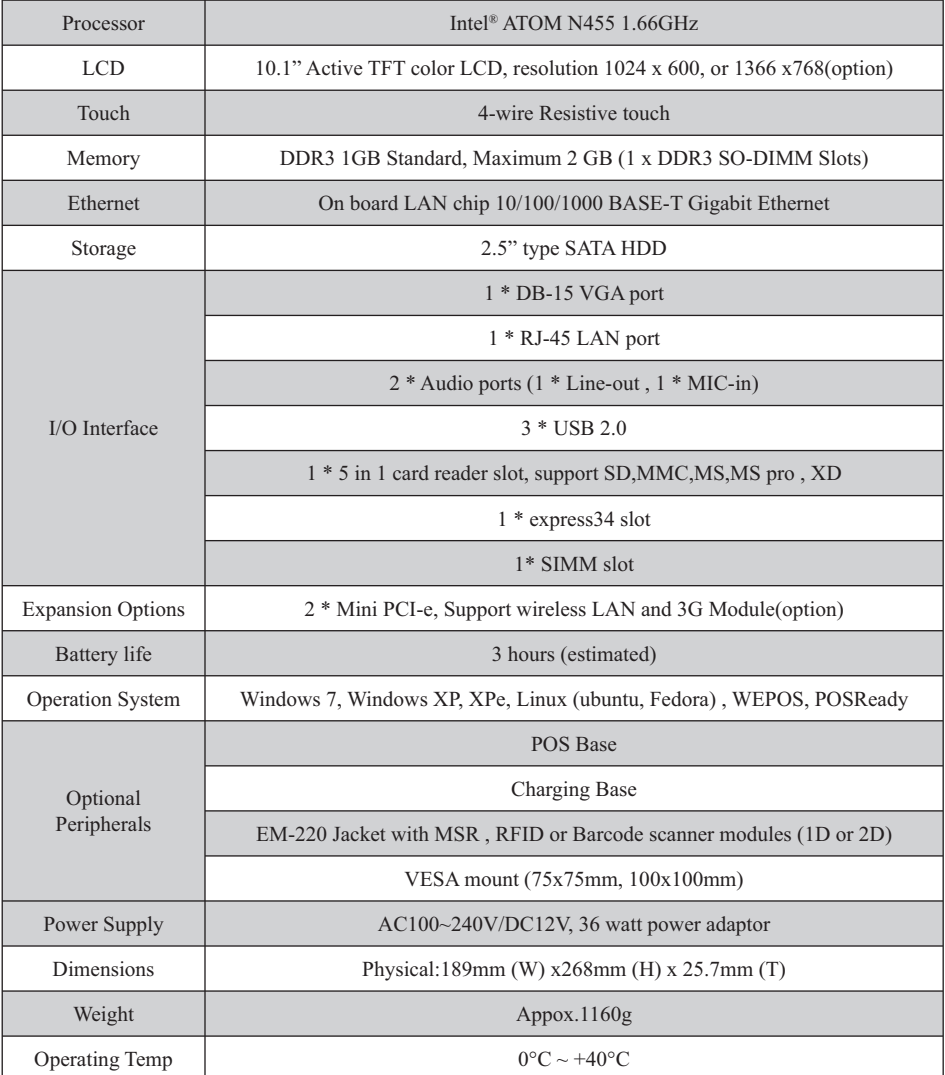

\* specification subject to change without prior notice